# I Bookshelf Online Quickstart Guide

## Library

Bookshelf Online gives you quick and easy access to your eTextbooks, highlights & notes. To get started, go to **online.vitalsource.com** and sign in with your VitalSource credentials. Upon sign in, you will be presented with your library.

#### Navigating the Library

- 1. Filter, sort, and view your library based on your preferences.
- 2. Easily locate a specific title by using the keyword filter.
- 3. Manage your sharing and highlighter options with the "Manage" button.
- 4. Use the account menu to update your user information, manage active devices, and access support.

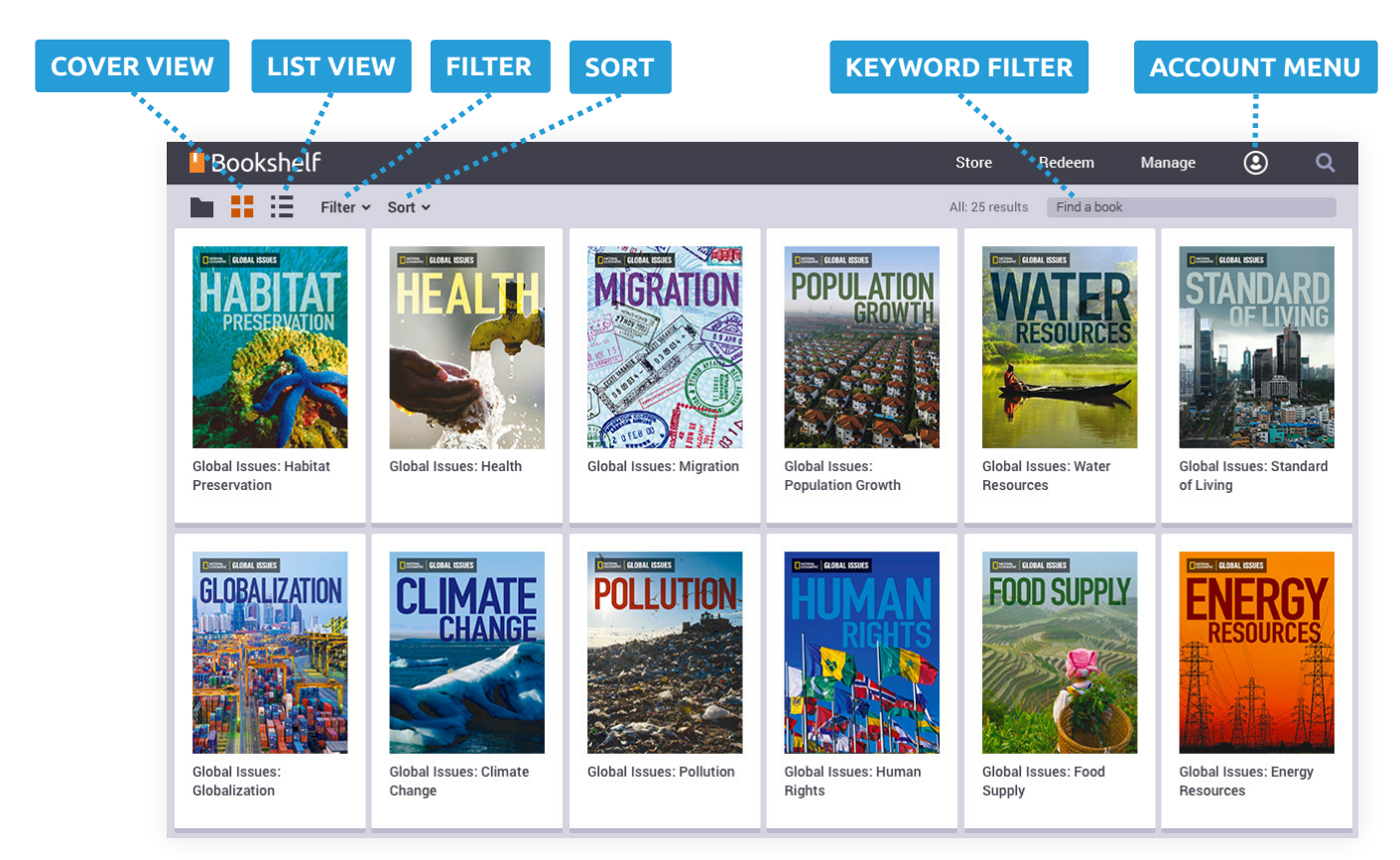

LIBRARY

## Reading Toolbars

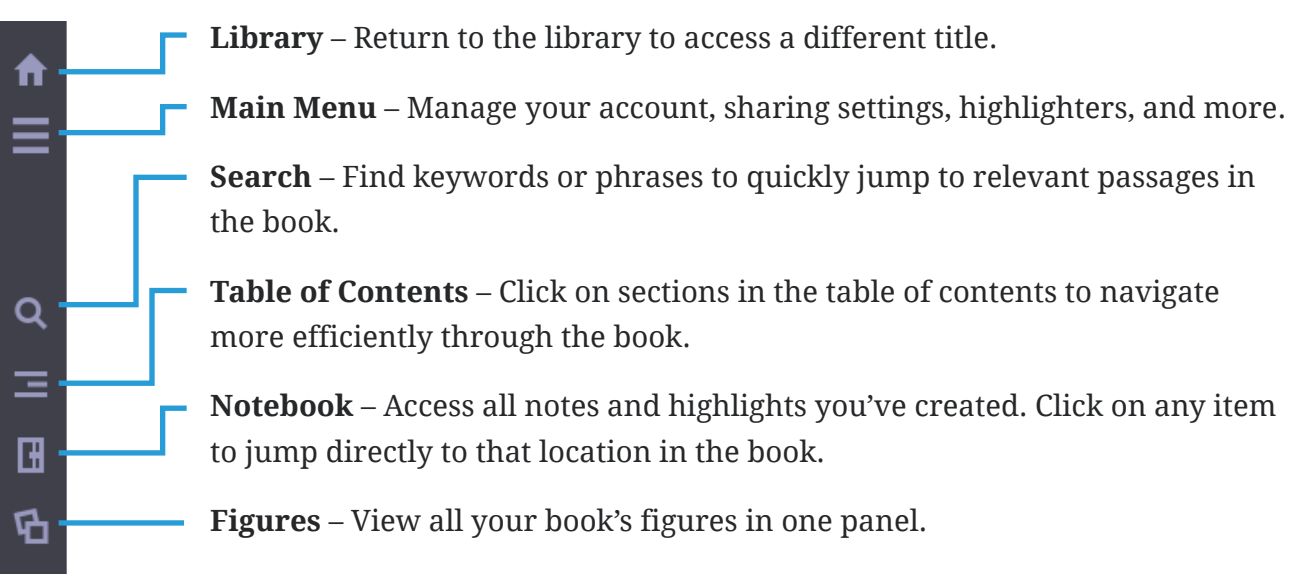

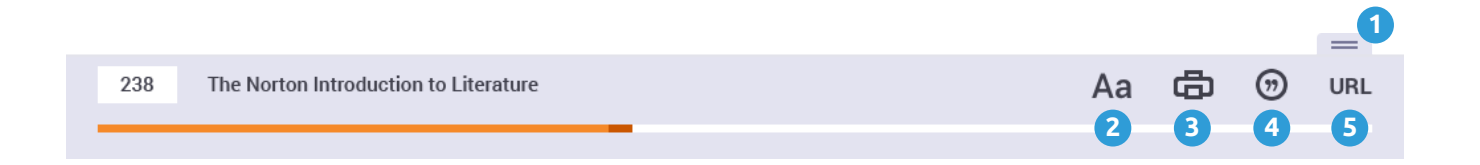

- **1 Tab** Show or hide the toolbar.
- **Display & Highlighting Options** Zoom in and out, choose a page **2** layout, or activate fast highlighting.
- **Print** Print a page range from your book. **3**
- **Citations** Create MLA or APA style citations. **4**
- **5** URL Copy the URL of your current page.

#### Changing Pages

You can move from page to page one of two ways, depending on the book format. For books that allow continuous scrolling, scroll through pages and then jump to the next section using the previous and next buttons at the top and bottom of the content. For books that are paginated, turn the page using the left and right arrows.

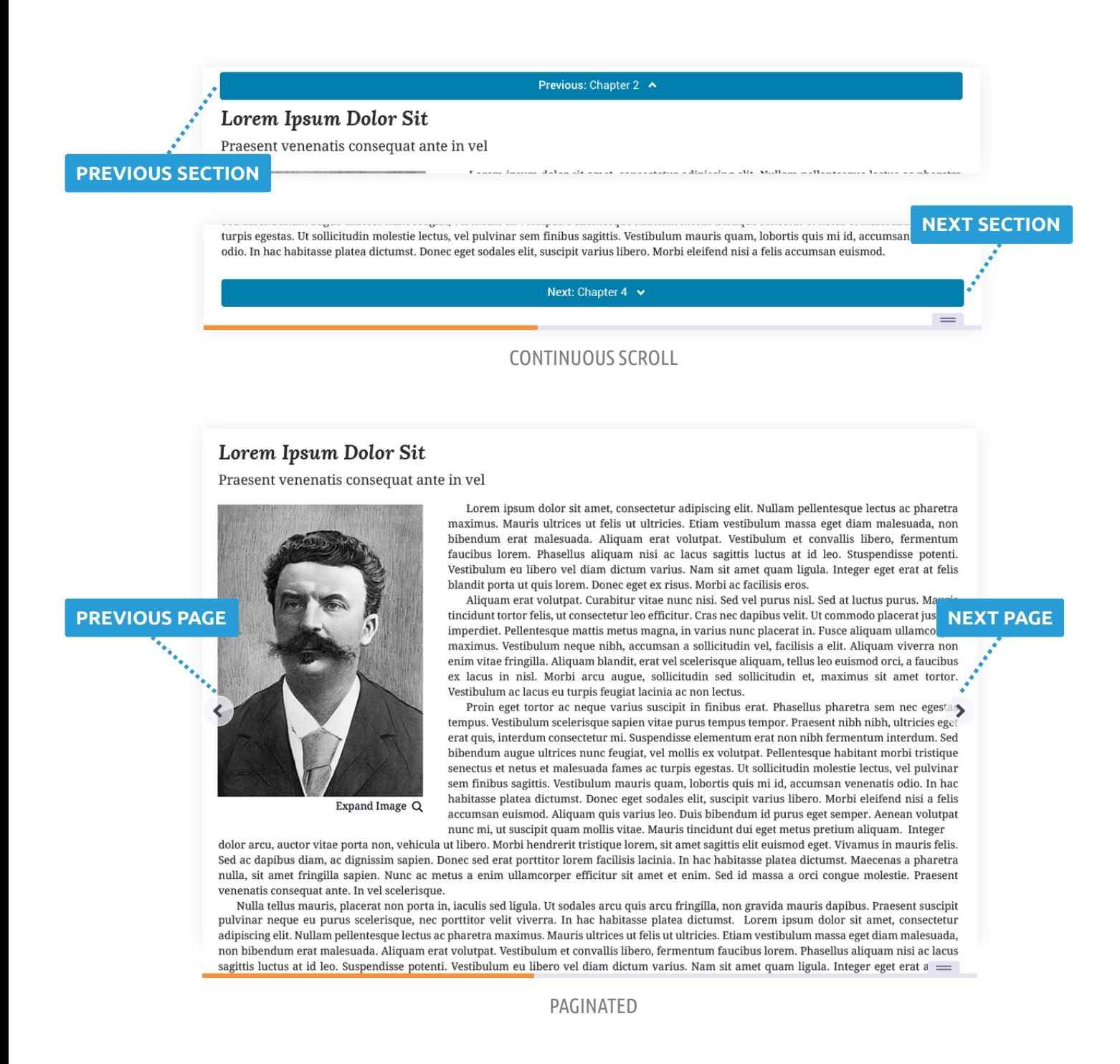

#### Search Content

- 1. Click the search icon to open the panel. Here you can search for content in the book.
- 2. Enter a keyword or phrase into the search field and look for results below. Click on a result to be taken directly to that location in the book.
- 3. If results are found in your notebook, the notebook icon will appear below the search field. Click this icon to open your notebook and view your notes and highlights filtered by the keyword you entered.

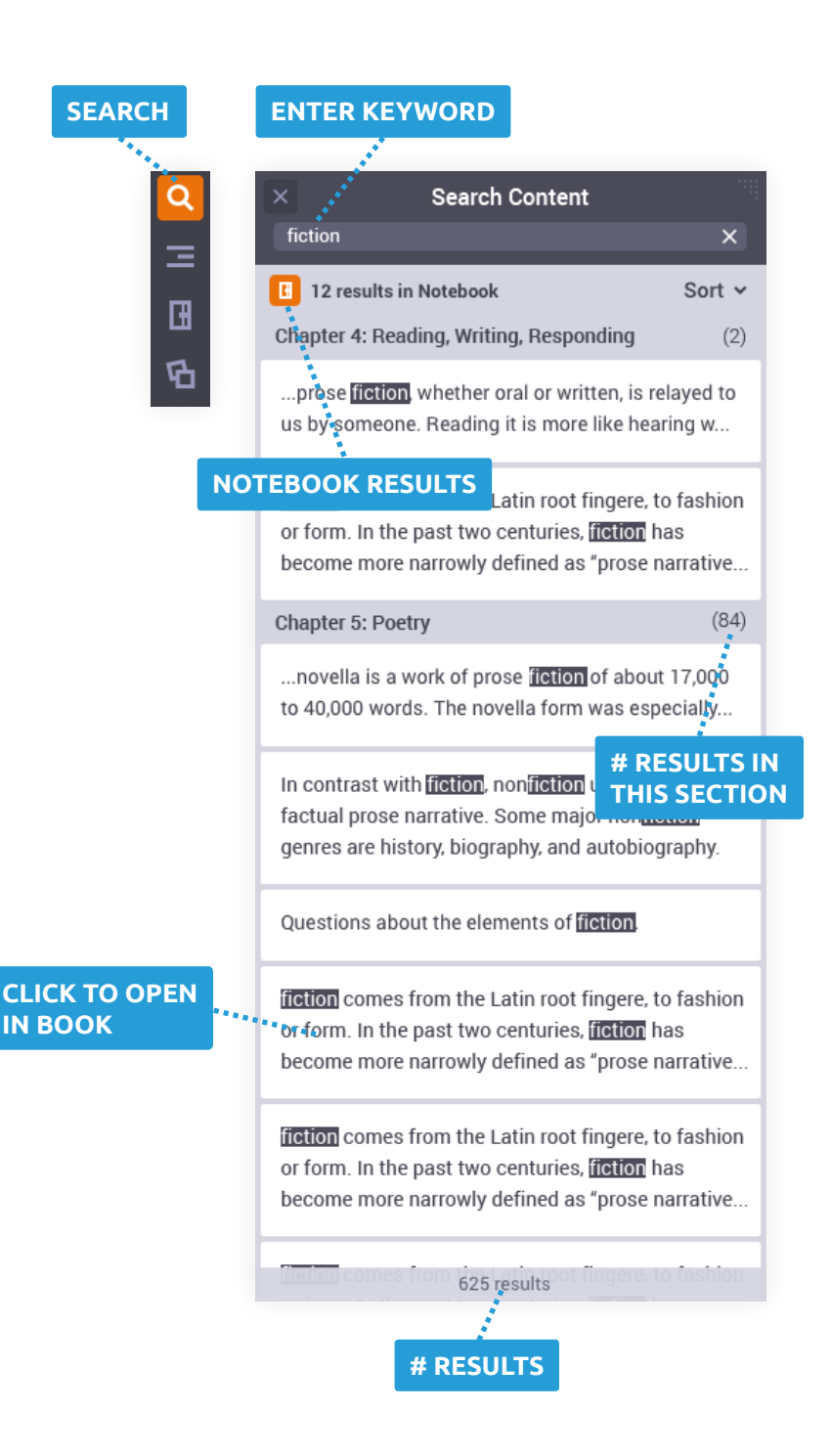

#### Highlights and Notes

- 1. To highlight, select the text with your cursor. The highlight menu will appear. Choose a highlighter color and click "Add Highlight."
- 2. To include a note with your highlight, click "Add Note" and then enter your note.
- 3. Need to change a highlighter color? Click on the highlighted text and select the new color from the menu.
- 4. Use the notebook to view all your highlights and notes in one place. Here you can edit, add notes, and even filter results by keyword. Click on a highlight to be taken directly to that location in the book.

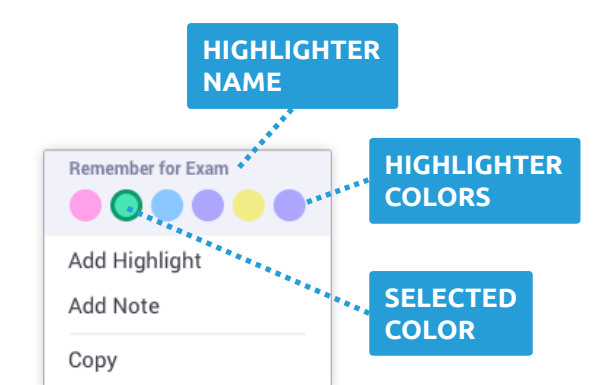

The Civil Rights Movement of the 1950s and 1960s produced not only new federal programs but also a

ADD A HIGHLIGHT

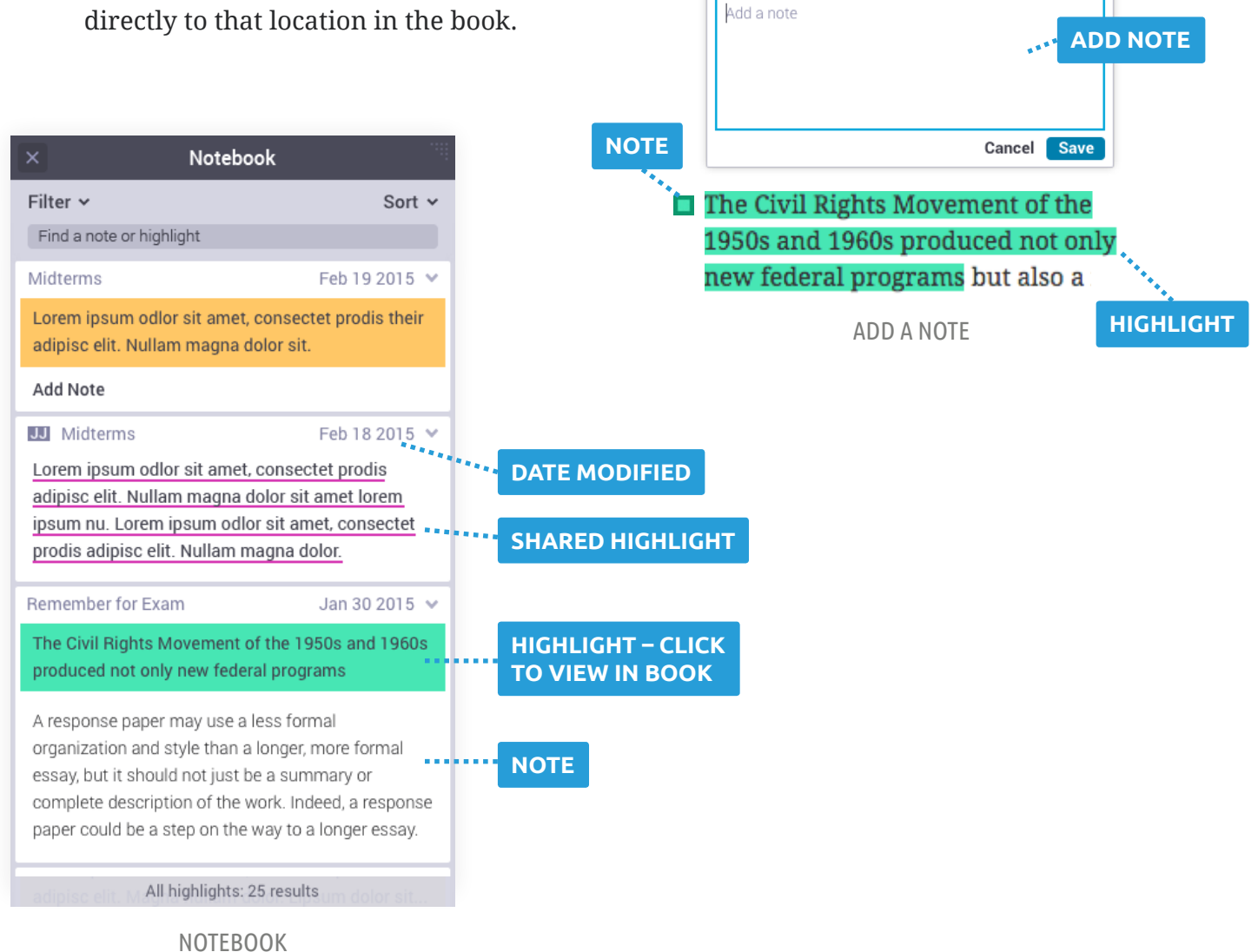

### Look for more features coming soon!

For tutorials and customer support, go to support.vitalsource.com

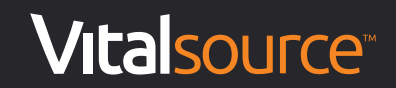